## PORTACOUNT® MODELS 8040 and 8048 RESPIRATOR FIT TESTERS

**QUICK START GUIDE** 

Thank you for purchasing a PortaCount® Respirator Fit Tester. For further information, please visit us online at <a href="https://www.tsi.com/PortaCount-Respirator-Fit-Tester-Models-8040-and-8048">www.tsi.com/PortaCount-Respirator-Fit-Tester-Models-8040-and-8048</a>. This guide will help you to quickly begin using your PortaCount® with a personal computer or tablet.

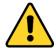

### WARNING

The use of controls, adjustments, or procedures other than those specified in the product manual may result in exposure to hazardous optical radiation.

#### 1. Software Installation

Use your tablet or computer to access the TSI software and firmware wizard at: <a href="https://www.tsi.com/support/tsi-software-and-firmware-wizard/">https://www.tsi.com/support/tsi-software-and-firmware-wizard/</a>. Follow the instructions to download the software. Then run the FitPro™ Ultra Fit Test Software installer. During the installation of FitPro™ Ultra Fit Test Software you will be asked to select your default local language (if applicable) and local fit test protocol for use.

For questions refer to detailed software installation instruction sheet included in your instrument case. Or call Customer Support at 1-800-680-1220 (USA), (651) 490-2860, or 001 651 490-2860 (International) or visit <a href="https://www.tsi.com/support.">www.tsi.com/support.</a>

### 2. Communications Setup

Connect your tablet or computer to the PortaCount Fit Tester via the USB cable provided.

Connect the "USB-A" plug connection to the computer.

Connect the "USB-C" plug connection to the back of the PortaCount Fit Tester.

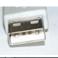

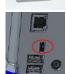

# 3. Initial PortaCount Respirator Fit Tester Start-Up

Plug the PortaCount® Fit Tester into an AC power source using the power supply provided. Press the **On/Off** button to turn it on (1).

### 4. FitPro Ultra Software Start-Up

Start the FitPro Ultra software and follow the on-screen instructions. Be sure to check that the appropriate local fit testing protocol is selected for use.

### 5. Verify Communications

When FitPro Ultra software launches it will automatically search for all available PortaCount Fit Testers. It will list them according to their serial numbers and provide you with an option to connect. If you do not see the instrument you want to connect with, please make sure it is powered on and verify the USB connection.

### **Further Learning**

You are now ready to learn about the daily operations of the PortaCount Fit Tester and FitPro Ultra Software. Refer to the PortaCount Respirator Fit Tester Operation and Service Manual. The manual is available for download from the TSI website.

For further training on fit testing with the PortaCount Fit Tester refer to the PortaCount Academy website at <a href="https://www.tsi.com/pcacademy">www.tsi.com/pcacademy</a>.

### **Return for Service**

To return the instrument, complete the "Service Request" form at <a href="www.tsi.com/service">www.tsi.com/service</a> or call TSI at 1-800-680-1220 (USA), (651) 490-2860, or 001 651 490-2860 (International) for specific return instructions.

TSI, TSI logo, and PortaCount are registered trademarks of TSI Incorporated in the United States and may be protected under other country's trademark registrations. FitPro/FitPro+ is a trademark of TSI Incorporated in the United States. Microsoft, and Windows are registered

USA Tel: +1 800 680 1220 UK Tel: +44 149 4 459200 France Tel: +33 1 41 19 21 99 Germany Tel: +49 241 523030

India Tel: +91 80 67877200 China Tel: +86 10 8219 7688 Singapore Tel: +65 6595 6388

P/N 6010632 Rev. G

©2021 TSI Incorporated

Printed in U.S.A.

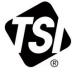

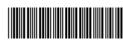